# **EPSON® EMP-7850**

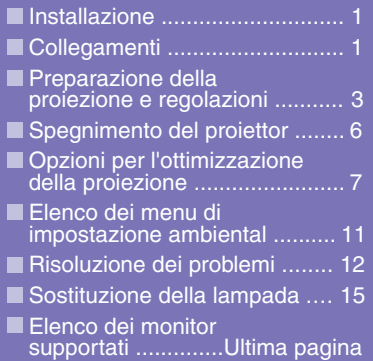

**Leggere attentamente il Manuale dell'utente prima di utilizzare il proiettore.**

### **AVVERTENZA**

**Non guardare direttamente nell'obiettivo del proiettore.**

# **Guida rapida**

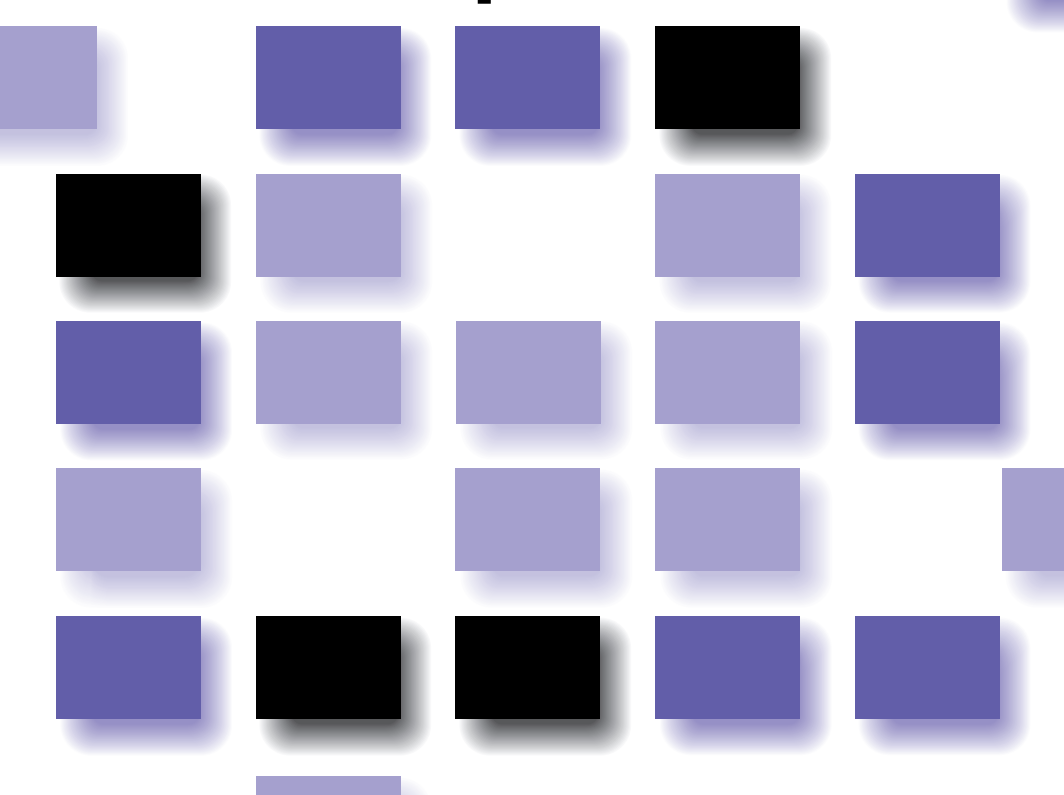

# **Installazione**

**Manuale dell'utente "Dimensioni dello schermo e distanza di proiezione"** Installare il proiettore in modo che la distanza di proiezione sia compresa nell'intervallo di 77–1113 cm. Una minore distanza di proiezione genera immagini di dimensioni ridotte; in proporzione, una maggiore distanza di proiezione consente di ottenere immagini più grandi. Regolare la distanza in base alle dimensioni dello schermo. Se viene utilizzato un obiettivo opzionale, fare riferimento alla documentazione dell'obiettivo.

## **Collegamenti**

Accertarsi di spegnere tutti i componenti prima di eseguire uno dei seguenti collegamenti.

**Manuale dell'utente"Collegamento ad un computer" "Collegamento a una sorgente video"**

### **DVI Collegamento ad un**  48888888 **computer BNC** L-Audio-R Computer  $\begin{array}{|c|c|}\n\hline\n\text{000000} \\
\text{000000}\n\end{array}$ H/C Svnc B/Cb/Pb  $G/Y$ R/Cr/P V Svnc **La porta [Audio] da**  Audio **utilizzare è la porta che si**  (O **trova nello stesso riquadro della porta utilizzata per la**  Cavo audio RCA Cavo audio **ricezione dei segnali video.** (accessorio) (accessorio) Se la sorgente è collegata alle Alla porta di Alla porta di porte [Computer] o [DVI], uscita audio del uscita audio del verranno emessi i segnali audio computer computertrasmessi in base all'impostazione "Ingresso audio computer/DVI" del menu "Audio". Cavo video digitale (opzionale) Cavo PC VGA (opzionale computer o Cavo PC VGA (<br>Cavo PC VGA (opzionale) Cavo PC VGA (opzionale) Cavo PC VGA (opzionale) (accessorio o opzionale) Alla porta di uscita Alla porta di uscita monitor del computer monitor del computer (mini D- Sub a 15 pin) (DVI-D o DFP)

### **Quando l'unità è collegata a un apparecchio video**

**La porta [Audio] da utilizzare è la porta che si trova nello stesso riquadro della porta utilizzata per la ricezione dei segnali video.**

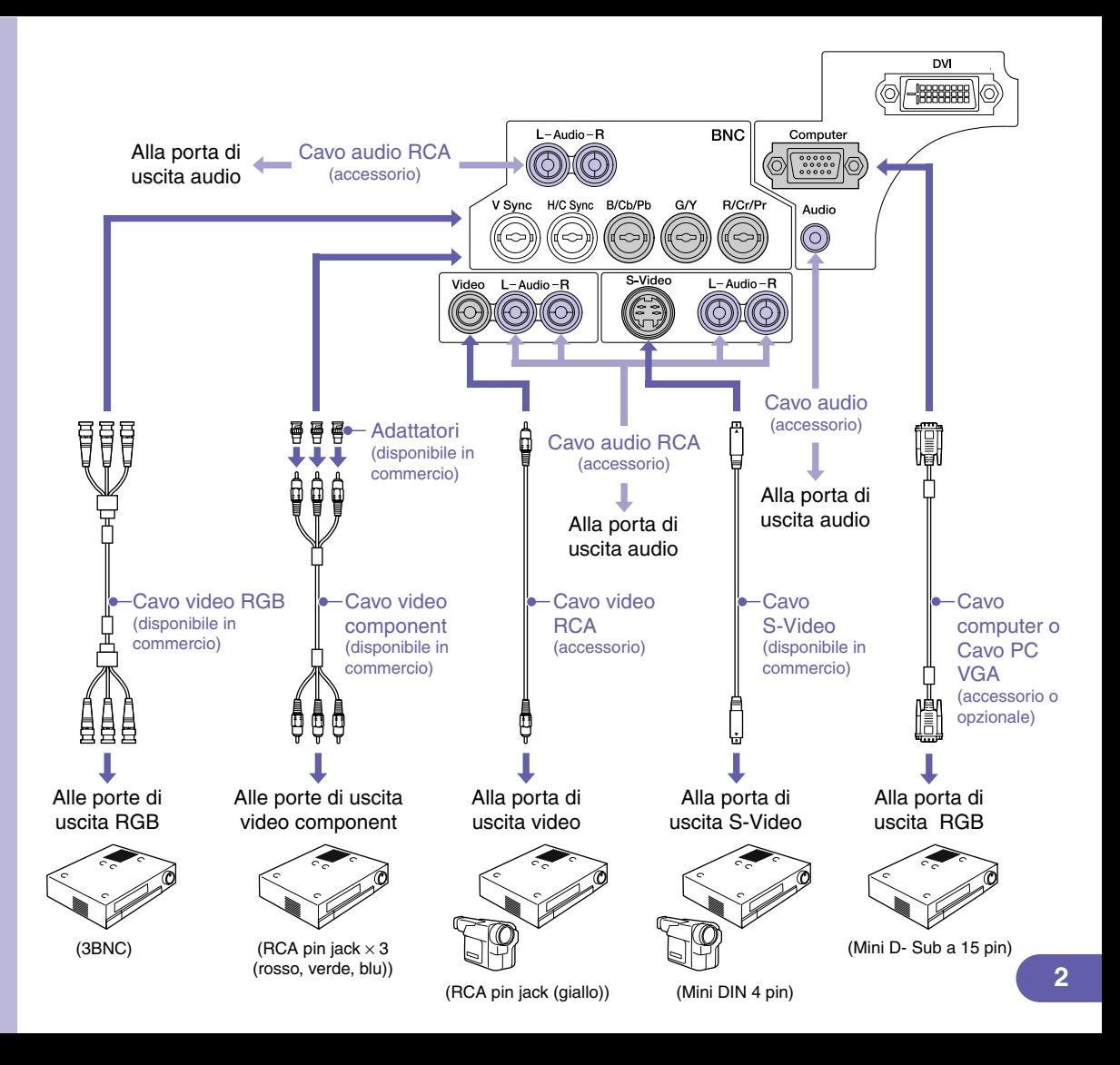

# **Preparazione della proiezione e regolazioni "Accensione dell'utente**"

**Posizionare il commutatore [R/C] su "ON".**

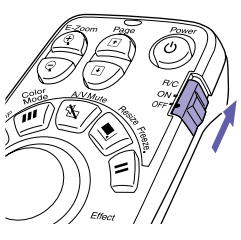

**Accendere tutte le sorgenti di ingresso.**

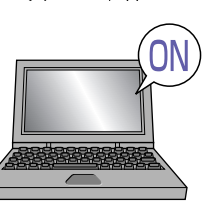

Verificare che il cavo di alimentazione sia collegato al proiettore e alla presa elettrica.

Per una sorgente video, premere il pulsante [Play].

La proiezione viene avviata dopo alcuni istanti.

Spia (<sup>I</sup>) (funzionamento)

Lampeggia in verde (riscaldamento in corso/40 secondi circa)  $\rightarrow \hat{E}$  accesa in verde (proiezione in corso)

**Se la funzione "Protetto da password" è abilitata, viene visualizzata la finestra "Non protetto da password" quando il proiettore viene acceso per la prima volta dopo aver collegato la spina di alimentazione nella presa elettrica. Digitare la password. Manuale dell'utente** 

**" Prevenzione dei furti (Protetto da password)"**

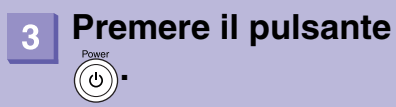

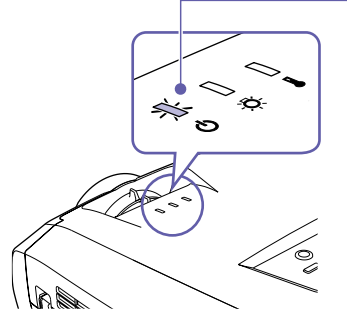

### **Selezionare le immagini da proiettare.**

- Se è collegata solo una sorgente di segnale, vengono proiettate automaticamente le immagini provenienti da tale sorgente.
- Se al proiettore è collegato più di un dispositivo, utilizzare il pulsante [Source] per selezionare la sorgente immagine da proiettare.

Se si utilizzano i pulsanti  $com$  o  $em$  per selezionare la sorgente, è possibile modificare l'impostazione del segnale premendo ripetutamente il pulsante.

Preview Per selezionare le Finestra attiva 1. Premere il pulsante  $(7)$ immagini mentre si È possibile modificare direttamente l'immagine selezionando la Computer (Analog-RGB) visualizzano tutte le sorgente immagine desiderata mediante il pulsante [Source] immagini ricevute. **Computer** (funzione anteprima) 2. Per visualizzare le immagini con maggiori dettagli, passare alla finestra attiva. Inclinare il pulsante  $\langle \cdot \rangle$  per selezionare un'immagine, quindi premere il pulsante **Enter** BNC Video S-Video **Here** EasyMP 3. Proiettare le immagini nella finestra attiva. Premere il pulsante **Manuale dell'utente "Selezione di una sorgente immagini mentre si visualizzano immagini proiettate (funzione anteprima)"** Se non è possibile Può essere necessario modificare la destinazione di modificare la sorgente uscita utilizzando la tastiera o modificando le impostazioni.  $\sqrt{Fn}$ su un PC portatile Per eseguire la modifica, premere senza rilasciare il tasto collegato tramite cavo  $(F<sub>n</sub>)$ , quindi premere il tasto  $(F<sub>n</sub>)$  (contrassegnato da computer. simboli quali  $\bigcap$  o  $\Box$ ). Dopo aver modificato l'impostazione, la proiezione viene Esempi di modifica del segnale di uscita avviata dopo alcuni istanti. NEC  $\sqrt{FD}$  +  $\sqrt{F3}$ **Documentazione del computer** Panasonic **TOSHIBA**  $\sqrt{F_{\rm m}}$  $F5$ Se le immagini continuano a non essere proiettate dopo aver  $+$ IBM eseguito le operazioni precedentemente descritte, vedere a  $(Fn) + (F7)$ SONY p.12. FUJITSU  $(Fn)$  $F10$ Macintosh Dopo l'avvio, modificara le regolazione del Pannello di controllo in modo che il Mirroring sia attivo.

### **Regolazione delle immagini proiettate**

### **Regolazione dell'angolo di proiezione Regolazione delle dimensioni e**

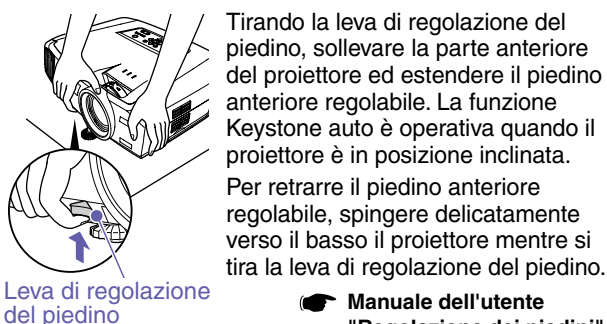

piedino, sollevare la parte anteriore del proiettore ed estendere il piedino anteriore regolabile. La funzione Keystone auto è operativa quando il proiettore è in posizione inclinata. Per retrarre il piedino anteriore regolabile, spingere delicatamente verso il basso il proiettore mentre si

> **Manuale dell'utente "Regolazione dei piedini"**

Se il proiettore è inclinato orizzontalmente, esseguire la regolazione utilizzando i due piedini regolabili posteriori a sinistra e a

destra.  $_{\circ}$  o ooo Piedino regolabile posteriore Esteso <u>こ</u> Retratto

**della messa a fuoco dell'immagine** Tirando la leva di regolazione del

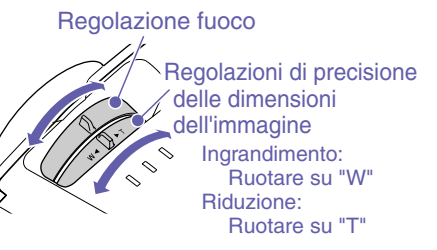

**Manuale dell'utente "funzione zoom" "regolazione del fuoco"**

- Se l'altezza dell'immagine risulta ridotta dopo l'esecuzione della funzione Keystone auto, regolare l'altezza come segue:
- Menu di configurazione "Impostazioni" "Keystone" - "H/V-Keystone" - "Altezza"

**Manuale dell'utente "Correzione dell'altezza"**

### **Adattamento delle dimensioni immagine allo schermo di proiezione (Quick Corner)**

È possibile regolare i quattro angoli dell'immagine in modo da adattarla perfettamente allo schermo. Non è possibile utilizzare questa funzione in congiunzione con Keystone auto.

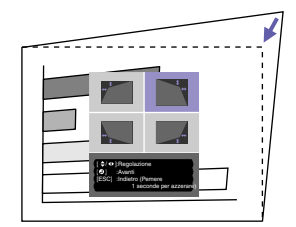

1. Premere il pulsante (

Selezionare "Quick Corner" dal menu secondario "Keystone" del menu "Impostazioni".

- 2. Selezionare l'angolo da regolare. Premere il pulsante
- 3. Regolare l'angolo nella posizione desiderata. Inclinare il pulsante  $\langle \cdot \rangle$

**Manuale dell'utente** Dopo aver terminato la regolazione, premere il pulsante (

**"Correzione della distorsione trapezoidale in modo che l'area di proiezione si adatti perfettamente allo schermo (Quick Corner)"**

Menu

### **Proiezione su lavagne o pareti**

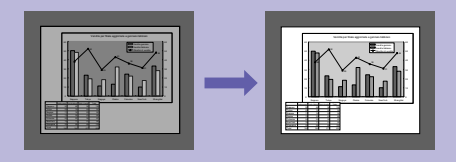

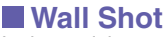

**BNC** 

 $\sqrt{7}$ 

 $\overline{4}$ 

Le immagini possono essere corrette e proiettate senza alcuna perdita del colore originale sulle superfici di colore non chiaro. Inoltre, è possibile eseguire la regolazione delle tinte in base alla luminosità dell'ambiente di proiezione.

1. Premere il pulsante  $\overline{(-4)}$ S-Video Video Lo stato corrente viene visualizzato sullo schermo. Preview Preset Auto 2. Premere il pulsante  $\left(\begin{array}{c} \frac{W_0||S_{hot}}{4} \\ 0 \end{array}\right)$  mentre lo stato visualizzato si modifica in "  $\bf{8}$  $\overline{9}$ Wall Shot ON".  $5^{\circ}$ 6 Le immagini corrette vengono visualizzate solo dopo che sullo schermo vengono proiettati per cinque secondi nell'ordine i colori rosso  $\overline{2}$ <sup>→</sup> verde → blu → nero. **Manuale dell'utente "Wall Shot"**

Quando viene scollegata l'alimentazione del proiettore, alla successiva proiezione le immagini verranno proiettate con lo stato impostato su "Wall Shot OFF". Se si desidera proiettare nello stesso luogo in cui si è eseguita la precedente proiezione, premere due volte il pulsante  $\frac{WallShat}{4}$ , in tal modo è possibile utilizzare i valori di regolazione precedenti senza dover ripetere nuovamente il processo di misurazione. Lo stato viene modificato nell'ordine seguente "Wall Shot OFF" <sup>→</sup> "Wall Shot ON" <sup>→</sup> "Chiamata Wall Shot", ogni volta che viene premuto il pulsante  $\frac{V_{\text{all Shot}}}{A}$ .

# **Spegnimento del proiettore**

- **Spegnere gli apparecchi collegati al proiettore.**
- **Premere due volte il**  pulsante **o** per **spegnere il proiettore.**

### **Posizionare il commutatore [R/C] su "OFF".**

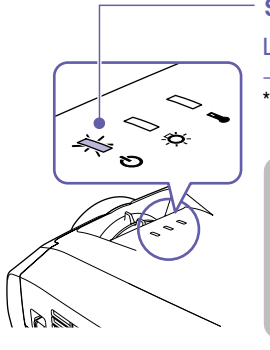

### **Spia (funzionamento)**

Lampeggia in arancione\* (raffreddamento in corso/30 secondi circa)  $\rightarrow \dot{E}$  accesa in arancione

Non scollegare il cavo di alimentazione mentre la spia (<sup>I</sup>) lampeggia ancora in arancione, altrimenti possono verificarsi errori nelle operazioni di proiezione.

Se durante la proiezione delle immagini viene visualizzato il messaggio "Il proiettore è surriscaldato. Pulire o sostituire il filtro dell'aria e fare abbassare la temperatura dell'ambiente.", premere il pulsante  $\left\lceil \frac{m}{\text{m}+1} \right\rceil$  per spegnere l'unità, quindi pulire o sostituire i filtri dell'aria.

> **Manuale dell'utente "Pulizia dei filtri dell'aria e della presa di entrata dell'aria" "Sostituzione dei filtri dell'aria"**

**Manuale dell'utente "Spegnimento del proiettore"**

Se si prevede di non utilizzare il proiettore per prolungati periodi di tempo, scollegare il connettore del cavo di alimentazione dalla presa elettrica.

# **Opzioni per l'ottimizzazione della proiezione**

### **Utilizzo del telecomando per presentazioni personalizzate**

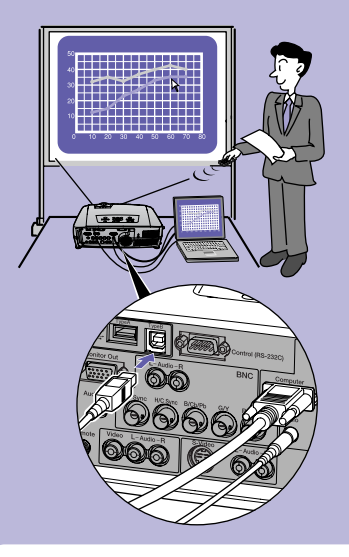

Per utilizzare la funzione di emulazione del mouse senza fili, collegare il computer mediante un cavo USB oltre che mediante il cavo del computer.

Utilizzare il cavo USB accessorio per collegare la porta USB del computer alla porta [USB TypeB] del proiettore.

### **Funzione di emulazione del mouse senza fili**

Quando si proiettano immagini provenienti da sorgente computer, è possibile utilizzare il telecomando accessorio del proiettore per controllare il puntatore del mouse del computer.

### **Per spostare il puntatore del mouse Clic del mouse**

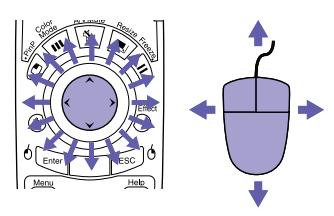

### **Trascinamento della selezione**

1. Premere senza rilasciare il pulsante <sup>6</sup> Enter per circa 1,5 secondi.

Il pulsante  $\delta$ <sub>Enter</sub> si accende e la modalità di trascinamento della selezione viene attivata.

- 2. Inclinare il pulsante  $\langle \cdot \rangle$  per trascinare un elemento.
- 3. Premere il pulsante  $\frac{6}{5}$  per rilasciare l'elemento.

Inoltre, è possibile eseguire la funzione di trascinamento allo stesso modo utilizzando il pulsante  $\epsilon$   $\approx$  0.

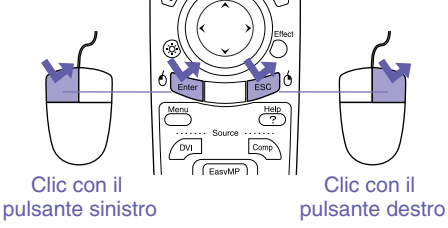

Doppio clic: Premere due volte in rapida successione.

Visualizzazione di diapositive precedenti o successive in una presentazione **PowerPoint** 

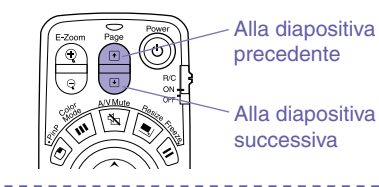

La funzione di emulazione del mouse senza fili potrebbe non funzionare correttamente a seconda della versione del computer o della funzione utilizzata.

> **Manuale dell'utente "Uso del telecomando per controllare il puntatore del mouse (funzione di emulazione del mouse senza fili)"**

### **Ingrandimento di parti dell'immagine**

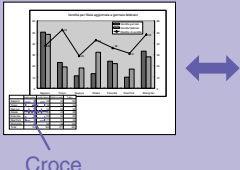

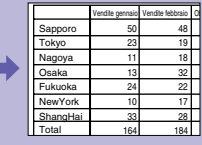

### **Funzione E-Zoom**

Questa funzione consente di ingrandire e ridurre parti delle immagini, ad esempio, grafici e tabelle che si desiderano proiettare con maggiori dettagli.

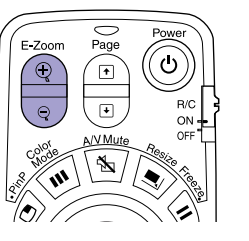

1. Premere il pulsante  $\textcircled{\small{\textcircled{\small{2}}}}$ 

Sullo schermo viene visualizzata un puntatore (croce).

- 2. Spostare la croce sull'area dell'immagine da ingrandire. Inclinare il pulsante  $\binom{?}{?}$
- 3. Per ingrandire: Premere il pulsante  $\textcircled{2}$ .

Per ridurre le dimensioni dell'area ingrandita: Premere il pulsante  $\sqrt{q}$ .

Premere il pulsante **seculture** per annullare.

**Manuale dell'utente "Funzione E- Zoom"**

### **Disattivazione momentanea delle immagini e dell'audio**

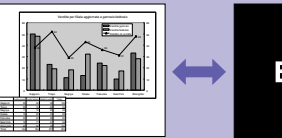

**EPSON** 

### **Funzione A/V mute**

È possibile utilizzare questa funzione quando non si desiderano mostrare i dettagli di operazioni come la selezione di file diversi.

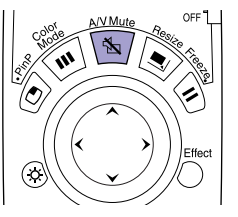

Premere il pulsante  $\sqrt{N}$ . Le immagini e l'audio vengono disattivati (funzione A/V mute attivata).

Premere nuovamente il pulsante  $\sqrt{\frac{1}{N}}$ . La funzione A/V mute viene annullata.

**Manuale dell'utente "Funzione A/ V Mute"**

- Se questa opzione viene utilizzata durante la proiezione di immagini in movimento, la riproduzione delle immagini e dell'audio continua sulla sorgente e non è possibile ritornare al punto in cui è stata attivata la funzione A/V mute.
- È possibile utilizzare l'opzione "A/V Mute" nel menu "Impostazioni" per impostare l'aspetto dello schermo quando l'immagine e l'audio vengono messi in pausa su "Nero", "Blu" o "Logo".

### **Enfatizzazione di parti dell'immagine**

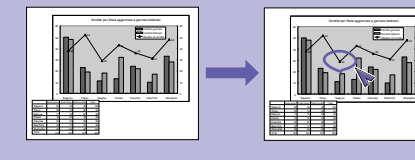

### **Funzione effetti (Effect)**

È possibile visualizzare un'icona puntatore e disegnare linee sull'immagine proiettata per enfatizzare le parti dell'immagine su cui si desidera richiamare l'attenzione.

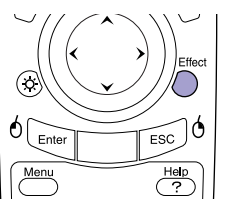

### **Per utilizzare l'icona puntatore**

- Effect 1. Premere il pulsante  $\bigcirc$ . Viene visualizzata l'icona puntatore. Il tipo di icona viene modificato in uno dei tre tipi seguenti ogni volta che viene premuto il pulsante  $\bigcap$ .
- 2. L'icona puntatore si sposta quando viene inclinato il pulsante  $\langle \cdot \rangle$ .

- 1. Premere il pulsante  $\bigcap$ . Viene visualizzata l'icona puntatore.
- 2. Spostare l'icona puntatore sul punto iniziale della linea.
- 3. Premere il pulsante *enter* per impostare il punto di partenza.
- 4. Spostare l'icona puntatore sul punto finale della linea e premere il pulsante disegnare la linea.

### **Per disegnare linee rettilinee Per disegnare linee a mano libera**

- 1. Premere il pulsante  $\bigcirc$ . Viene visualizzata l'icona puntatore.
- 2. Spostare l'icona puntatore sul punto iniziale della linea.
- 3. Premere il pulsante **Enter** per circa 1,5 secondi fino a quando il pulsante si accende.
- 4. Inclinare il pulsante  $\bigodot$  per spostare l'icona puntatore e disegnare la linea.
- 5. Quando viene raggiunto il punto finale, premere il pulsante

Premere il pulsante  $\epsilon$  per cancellare gli effetti. L'icona puntatore e le linee vengono cancellati.

**Manuale dell'utente "Funzione effetti (Effect)"**

È possibile impostare il tipo, le dimensioni e la velocità di movimento dell'icona puntatore e i colori e lo spessore delle linee disegnate utilizzando il menu "Effetti".

### **Altre funzioni utili**

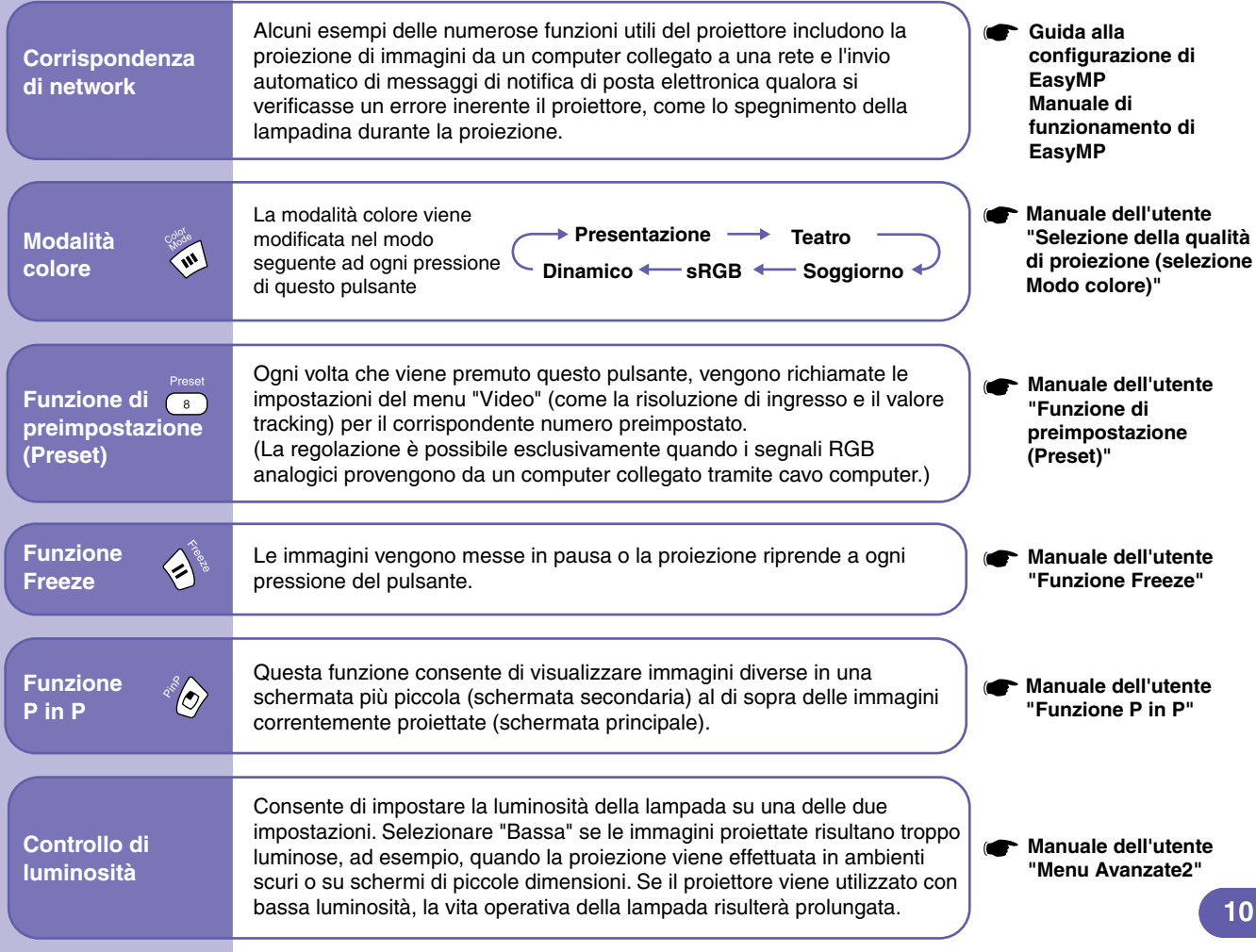

# Elenco dei menu di impostazione ambientali **Infrante dell'utente** Vuso delle opzioni dei menu di configurazione"

Menu principale Menu secondario (video) Video Audio Effetti Modo colore Posizione Tracking Sync. Luminosità Contrasto Nitidezza : 0000 Seleziona 0 0 0 + +  $Q + R$ [Presentation ] Risoluzione  $Q + E$ segu : (Auto Manuale ©) + Selez.<br>[ [ ]: Seleziona [ ]: Invio [Menu]: Esci Reset totale Info Avanzate2 Avanzate1 Logo utente Impostazioni Preset Auto Manuale  $\Phi$  + Applice  $\bigoplus$  + Regolazione

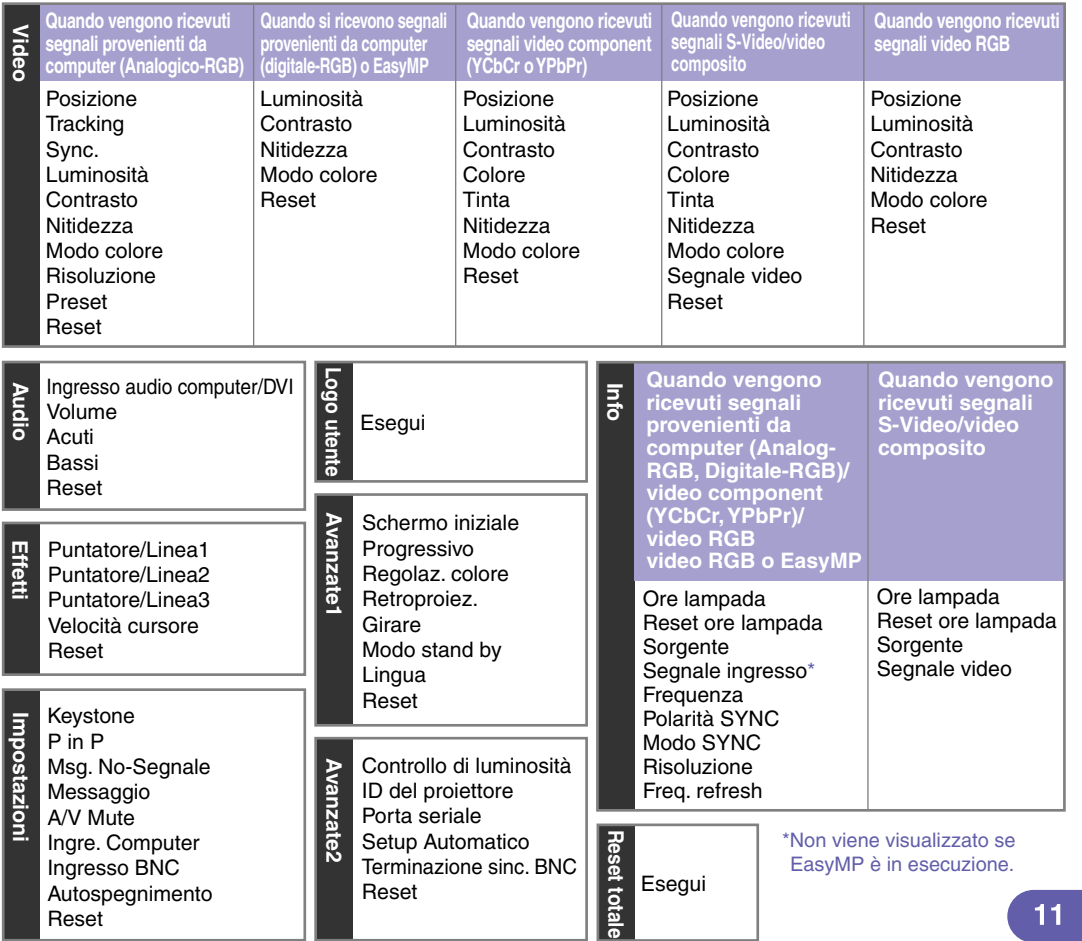

# Risoluzione dei problemi **Manuale dell'utente "Risoluzione dei problemi"**

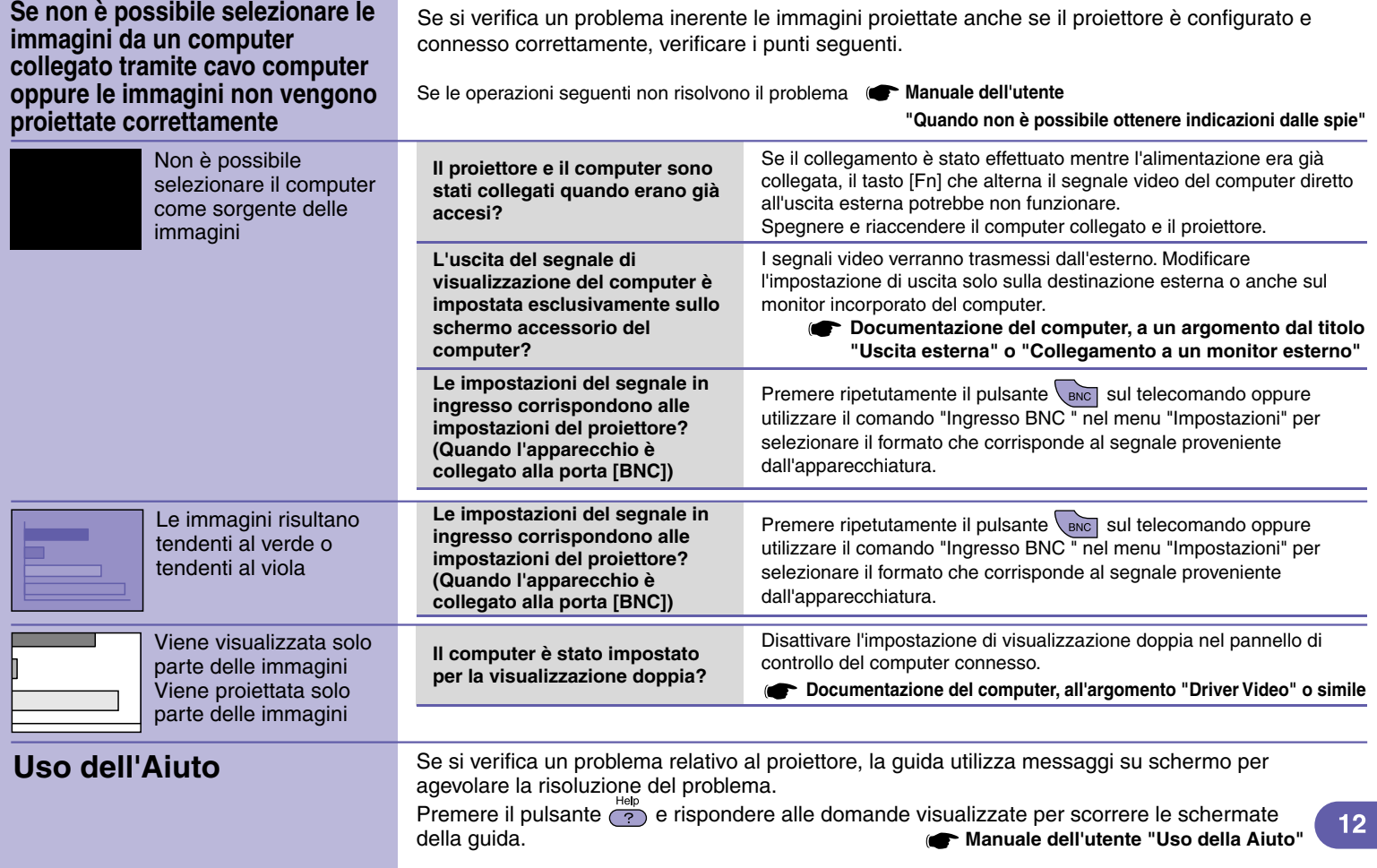

![](_page_13_Figure_1.jpeg)

![](_page_14_Picture_226.jpeg)

### **Come sostituzione della lampada**

Sarà necessario il cacciavite fornito come accessorio o un altro cacciavite.

**Scollegare il cavo di alimentazione.**

![](_page_15_Picture_5.jpeg)

**Rimuovere la copertura della lampada dalla parte inferiore del proiettore.**

![](_page_15_Figure_7.jpeg)

Disattivare l'alimentazione, attendere la conclusione del periodo di raffreddamento (30 secondi circa), quindi scollegare il cavo di alimentazione.

Rimuovere la copertura quando il proiettore è sufficientemente freddo. Potrebbe trascorrere ancora un'ora dalla conclusione del periodo di raffreddamento affinché la lampada diventi sufficientemente fredda.

Inserire un cacciavite nel foro e ruotare per rilasciare il blocco.

Spostare lo sportello della lampada finché i contrassegni  $[\triangleright]$  e [< |] non sono allineati, quindi sollevare lo sportello della lampada per rimuoverlo.

**Allentare le due viti di fissaggio della lampada.**

![](_page_16_Picture_1.jpeg)

![](_page_16_Picture_2.jpeg)

ĸ

**Sollevare la maniglia ed estrarre la** 

![](_page_16_Figure_4.jpeg)

**lampada usata. Se la lampada è danneggiata, richiedere una lampada di ricambio a EPSON o al negozio presso cui è stato di ricambio a EPSON o al negozio presso cui è stato di termino a EPSON o al negozio presso cui è sta effettuato l'acquisto.**

> **Istruzioni sulla sicurezza/Clausole sulla garanzia internazionale**

![](_page_17_Picture_0.jpeg)

**Installare la lampada nuova.**

![](_page_17_Picture_2.jpeg)

Tenendo la lampada rivolta verso il lato corretto, inserirla fino a raggiungere la posizione giusta, quindi avvitare le due viti di fissaggio.

**Installare la copertura della lampada.**

![](_page_17_Picture_5.jpeg)

Fare scorrere la copertura fino alla posizione corretta.

- Installare la lampada in sicurezza Se la copertura della lampada è stata rimossa, la lampada si spegne automaticamente come precauzione di sicurezza. Inoltre, la lampada non si accenderà se la lampada stessa o la sua copertura non sono installate correttamente.
- Smaltire correttamente le lampade usate, in conformità con le normative locali.

Procedere all'azzeramento del tempo operativo della lampada.

### **Reimpostazione del tempo di accensione della lampada**

Dopo aver sostituito la lampada, ricordarsi di azzerare il tempo operativo della lampada dal menu di configurazione.

Azzerare il tempo operativo della lampada esclusivamente in seguito alla sostituzione della lampada. In caso contrario, il tempo operativo della lampada non sarà più visualizzato correttamente.

### **Premere**  $\sum_{n=1}^{\text{Menu}}$ .

![](_page_18_Picture_4.jpeg)

**Selezionare "Sì" e premere**  $\boxed{\text{Enter}}$ .

3

![](_page_18_Picture_6.jpeg)

![](_page_18_Picture_165.jpeg)

![](_page_18_Picture_8.jpeg)

Viene visualizzato il menu di configurazione.

Reset ore lampada **international constructs.** Il tempo operativo della lampada è stato azzerato.

## Elenco dei monitor supportati **Manuale dell'utente "Elenco dei monitor supportati"**

![](_page_19_Picture_277.jpeg)

\*1 Il collegamento non è possibile se l'apparecchio non dispone di una porta di uscita VGA.

\*2 La risoluzione per la visualizzazione normale è la visualizzazione virtuale (finestra). Potrebbe essere possibile proiettare segnali non elencati nella tabella precedente.

Tuttavia, con tali segnali non tutte le funzioni possono risultare supportabili.

Printed in China XX.XX-XA(G04) 404400602(I) 404400602(I) 404400602(I) 404400602(I)

![](_page_19_Picture_7.jpeg)

![](_page_19_Picture_8.jpeg)

Stampato su carta riciclata.